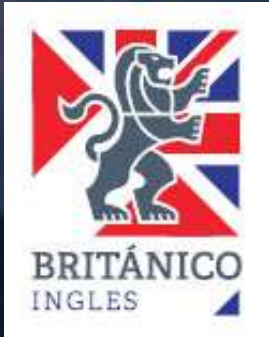

# **INSCRIPCIÓN EXÁMENES CAMBRIDGE**

**¿Cómo puedo pagar la inscripción a uno de los exámenes de Cambridge?** 

Antes de entrar al Campus del BRITÁNICO para hacer la reserva y el pago de tu examen, debes tener tu usuario y contraseña.

- ✓ Si eres alumno del BRITÁNICO ya tienes los accesos, sin embargo, deberás actualizar tus datos [presionando aquí.](https://forms.office.com/pages/responsepage.aspx?id=siv-Rer1RkW54cUu3w1x3WKxN0PPLeREkXPkyMOHl9pUNkpGN0hYNzdZNlJIWENGTDMwMjBMUzRRVS4u&wdLOR=cBC8A19A4-8D15-4CD9-8659-3B1FAFB71CCE)
- ✓ Si eres alumno nuevo, deberás generar tu código aquí [presionando aquí.](https://britanico.edu.pe/alumno_nuevo_britanico/index.php)

Una vez que ya tengas tu usuario y contraseña entra a nuestro Campus [presionando aquí.](https://campus.britanico.edu.pe/psp/cs90prd/?cmd=login&languageCd=ESP) **2**

**1**

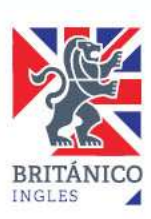

# **Dentro del Campus del**

1. Selecciona la opción "Matrícula Online".

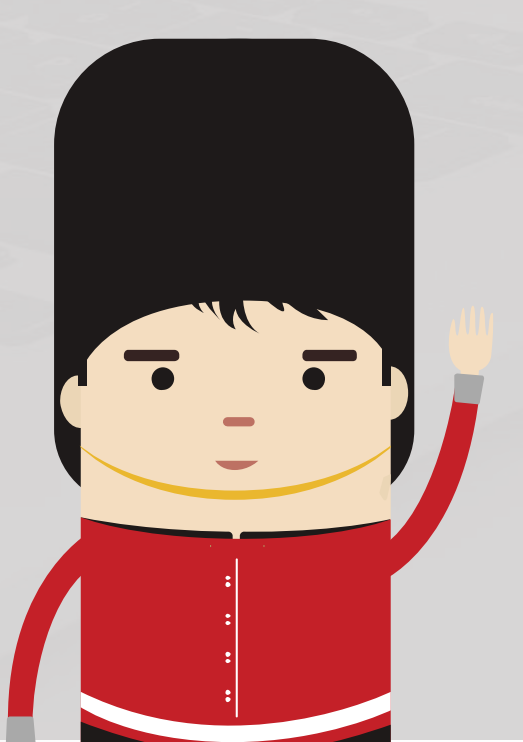

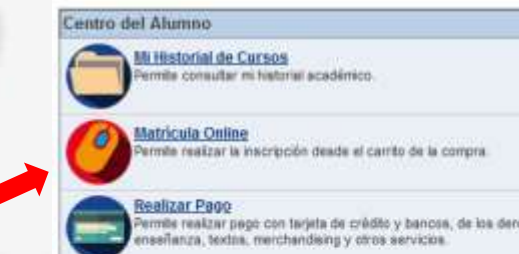

Venta Textos, Merch, Servicios mite comprar Textos, Merchandising y otros servicios.

Tickets Pendientes Pago Bancos<br>Permie revisar sus Tickets Pendentes Page en Bancos.

ambio de Contraseña mõe cambiar la contraseña del usuario

**Mis Citas** Mis Citas programadas de examen de clasificación (placement) Mi Estado de Cuenta Revisar Historial de Pagos mile consultar al historial de pagos realizados.

图目

**BRABIZAT Pago**<br>Primera i região con tarjata de crédito y bancos, de los derechos de  $\blacksquare$ <br>
en el que rendirás el examen . Haz click en "Continuar". en el que rendirás el examen. Haz click en "Continuar".

图目

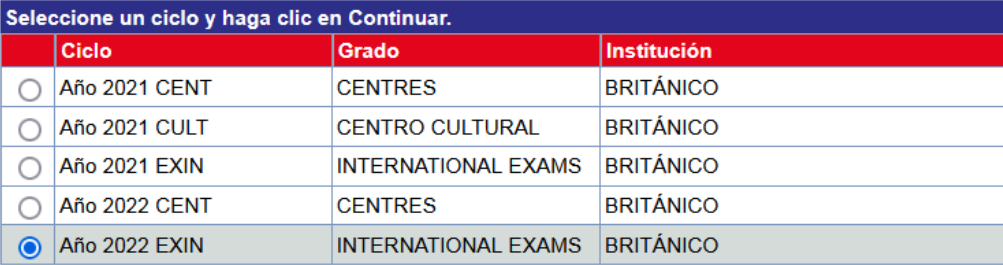

Continuar

3. Presiona "buscar"

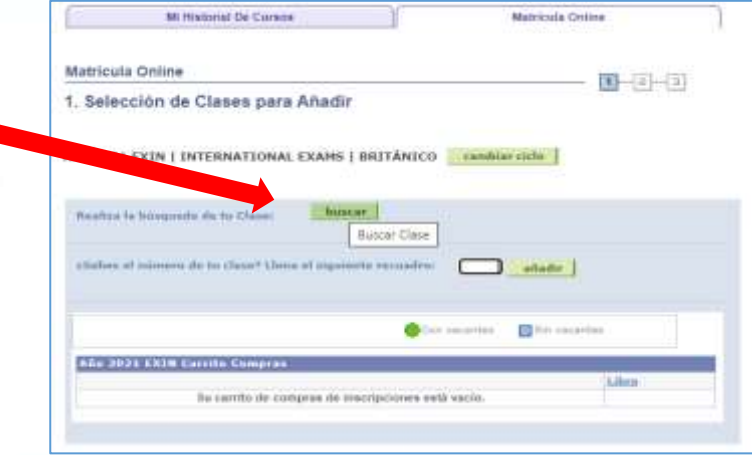

#### **Pasos para tu inscripción a los exámenes de Cambridge**

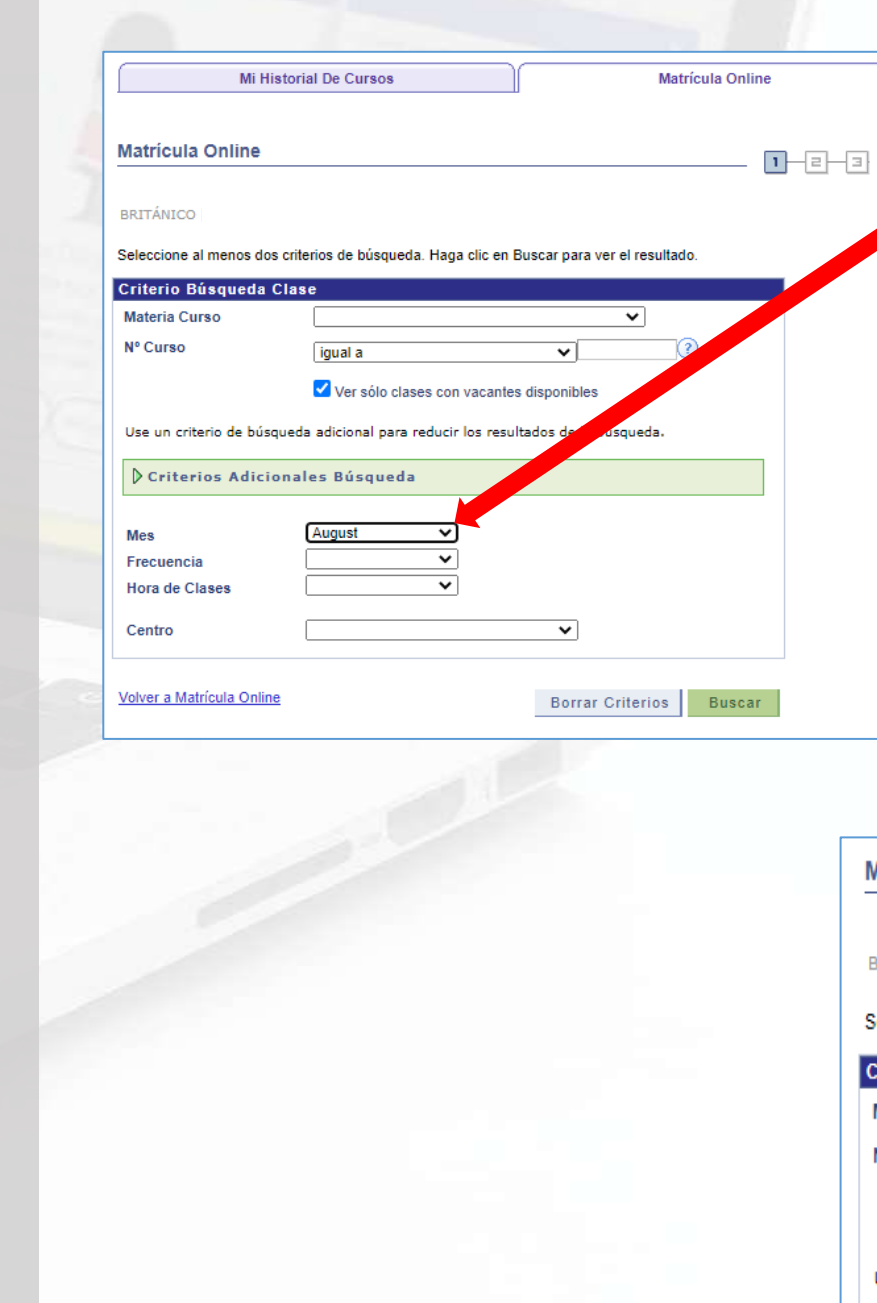

4. Elige el mes en el que deseas rendir tu examen.

5. También puedes realizar la búsqueda para obtener todas las fechas disponibles del examen de su preferencia.

6. Clic en la flecha "MATERIA CURSO" y elige la opción CAMBRIDGE ENGLISH ADULTOS

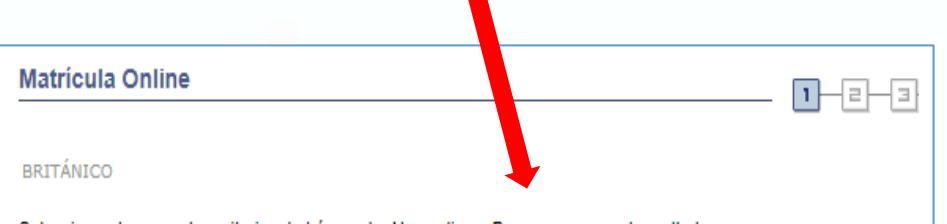

#### Seleccione al menos dos criterios de búsqueda. Haga clic en Buscar para ver el resultado

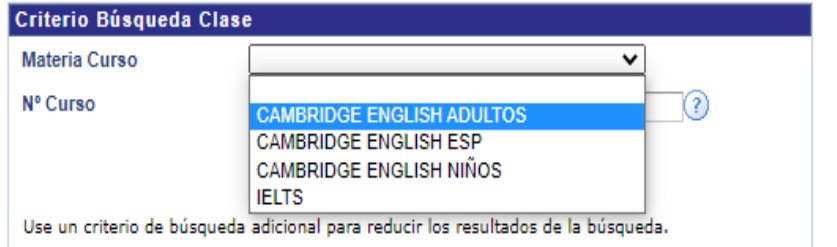

#### **Pasos para tu inscripción a los exámenes de Cambridge**

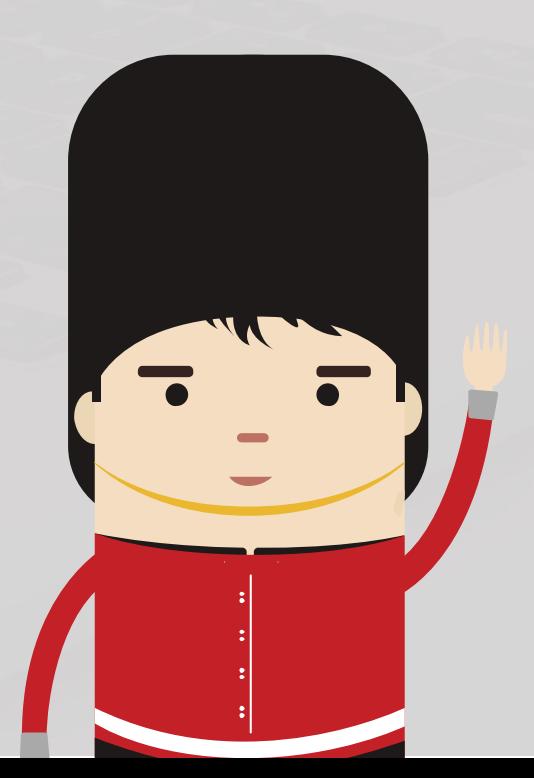

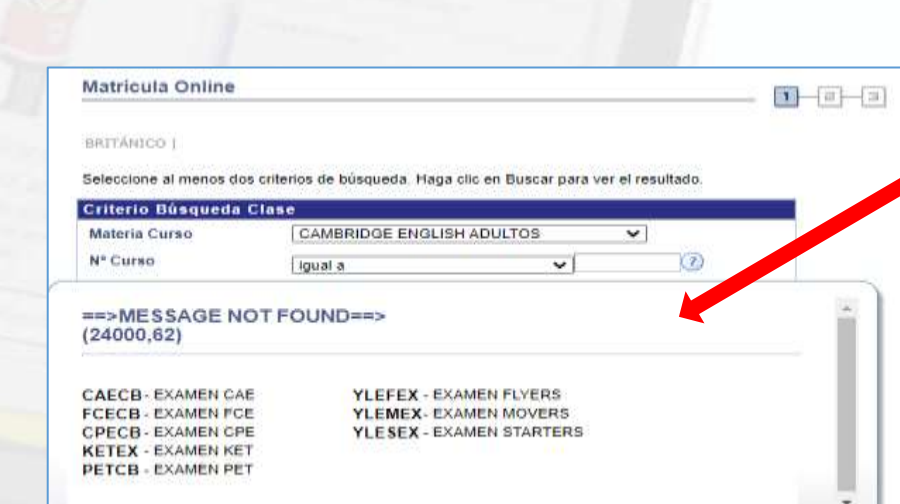

9. El campo del mes

deberá dejarlo en blanco.

8. En el signo de interrogación aparecerá la lista de nuestros exámenes. En el campo que se encuentra al lado del signo de interrogación deberás digitar solo las letras en negrita según el examen al que deseas inscribirte.

#### Ejemplo.

Si deseas inscribirte al B2 First deberás digitar:

- FCECB (para la modalidad Computer Based)
- FCEPB (para la modalidad Paper Based)

Nota importante: No todos los exámenes se administran en ambas versiones.

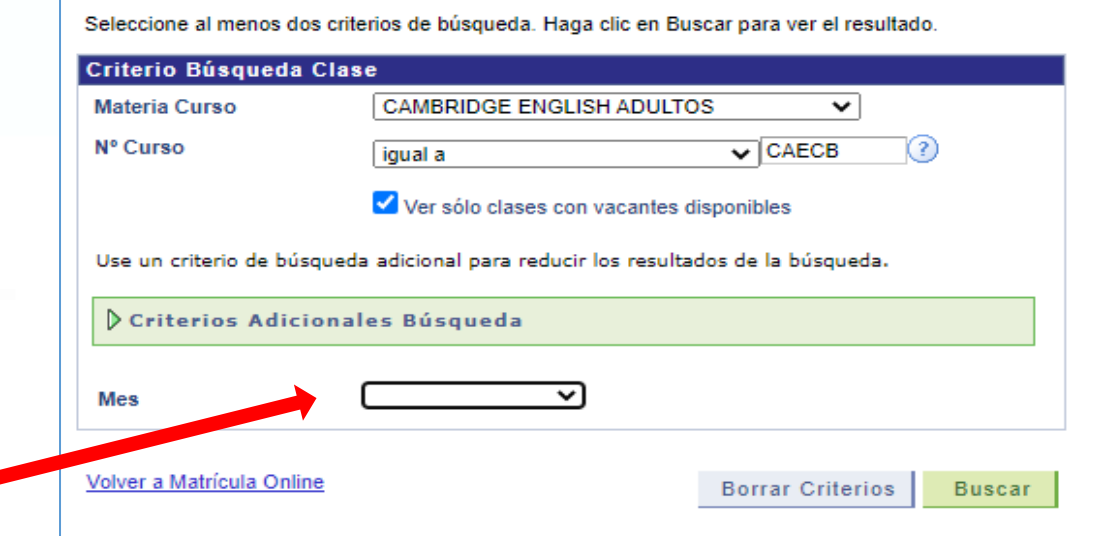

#### **Pasos para tu inscripción a los exámenes de Cambridge**

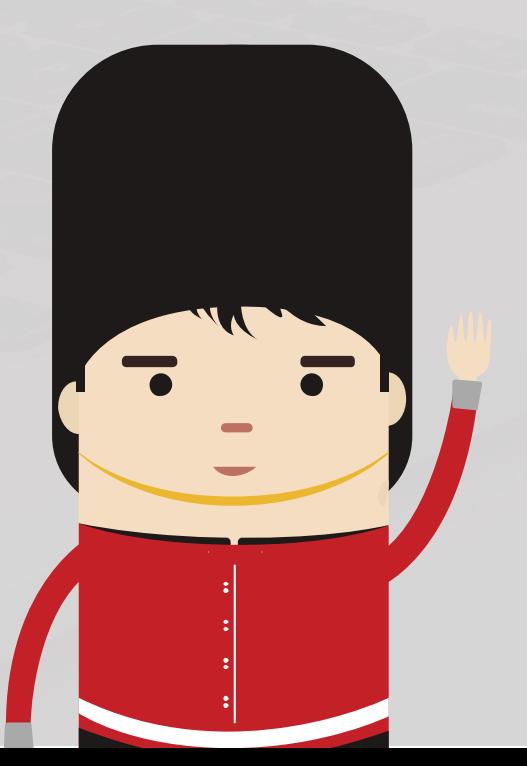

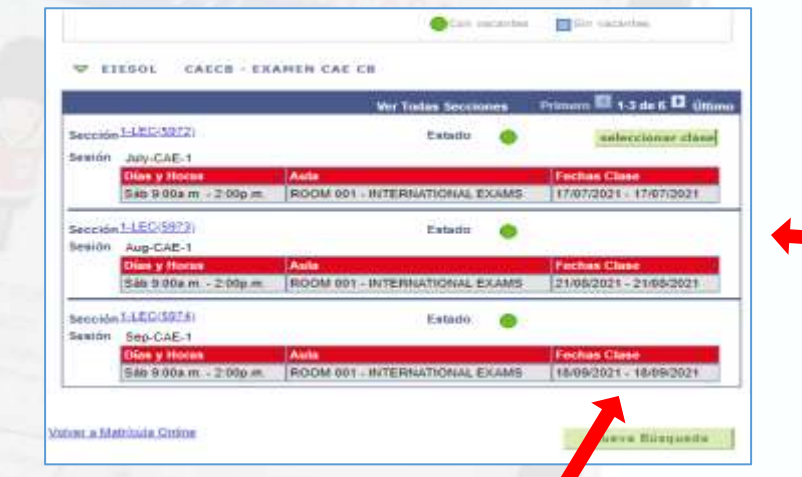

10. Verás una pantalla con los resultados de tu búsqueda. Debes elegir la opción que te interesa dando clic en SELECCIONAR CLASE.

**Nota importante:** La fecha que aparece en la pantalla corresponde a la fecha de examen. El horario no es el horario de examen real. El horario de examen se confirmará vía correo electrónico una semana antes del examen por lo que es de suma importancia que actualices tu correo. De no recibir los horarios en el plazo establecido, deberás contactarte a [internationalexaminations@britanico.edu.pe](mailto:internationalexaminations@britanico.edu.pe)

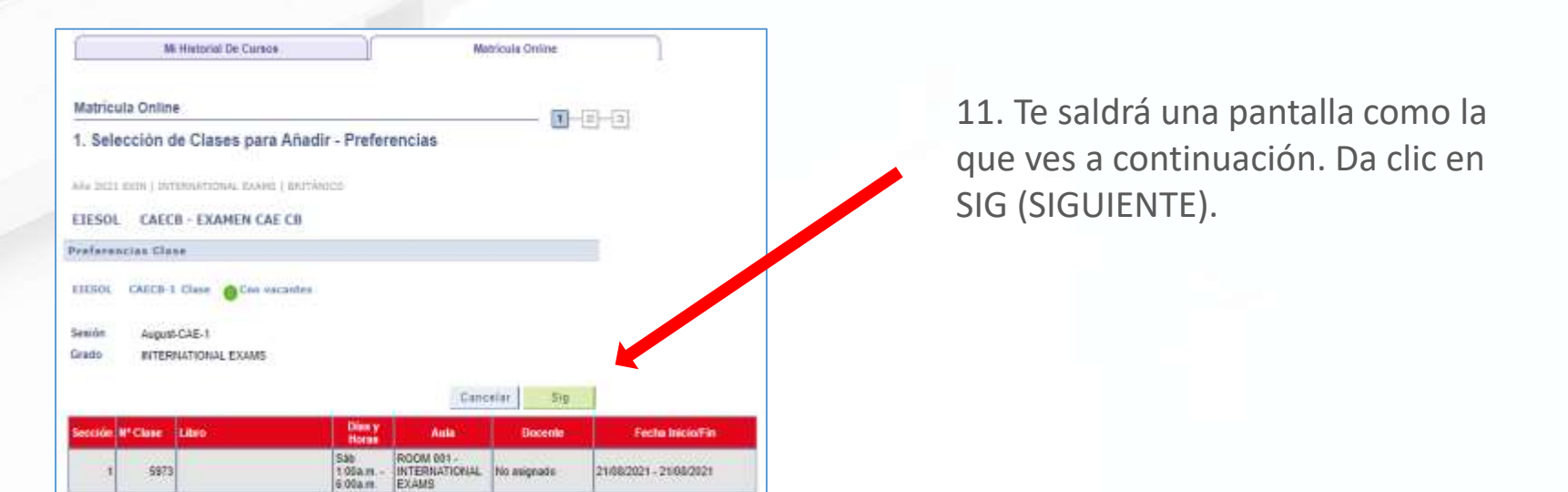

## **Inscripción a los exámenes de Cambridge**

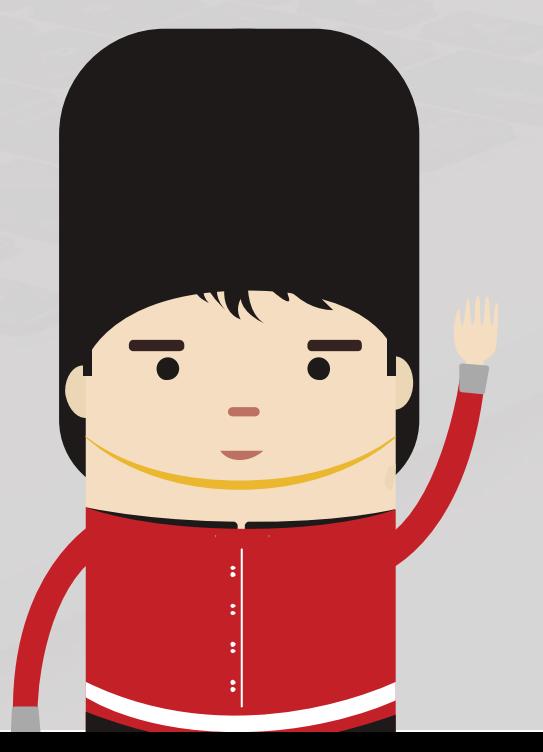

EIESOL (

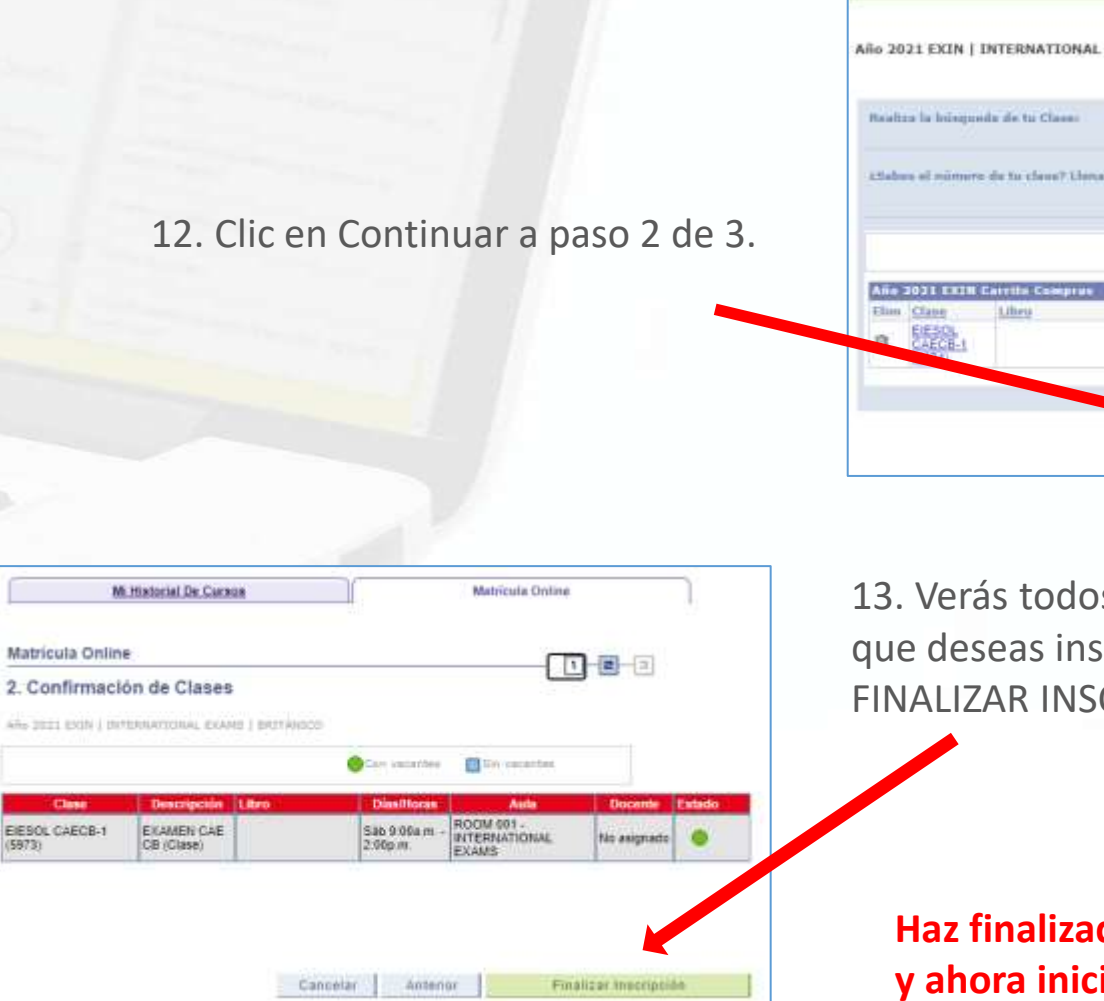

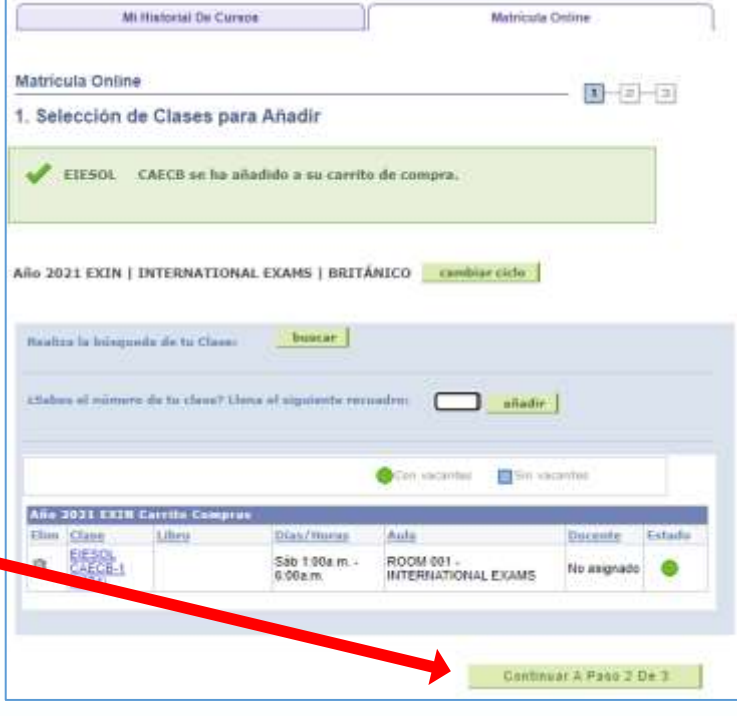

os los detalles de la clase a la scribirte y deberás darle clic a CRIPCIÓN.

**Haz finalizado el proceso de Prematrícula y ahora iniciarás el proceso de pago.**

## **inscripción a los exámenes de Cambridge**

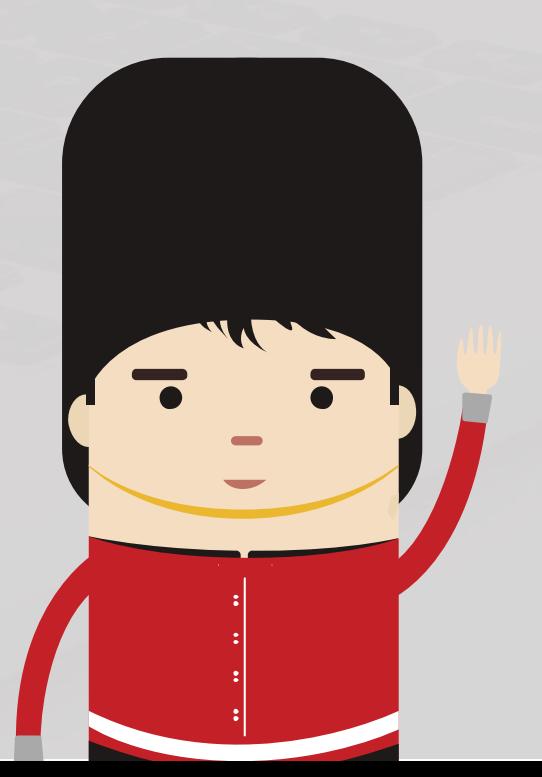

1. Para realizar el pago tienes 2 opciones. Ambas son válidas y Pago para tu **Pago para tu proceso de pago.** Elige la de tu preferencia. **Mi Historial De Cursos Matrícula Online Matrícula Online**  $\Gamma$   $\vdash$   $\Box$ 3. Consulta de Resultados Mi Historial De Cursos Mi Historial de Cursos Matricula Online Matricula Online  $1 - 2 - 1$ cula Online Año 2021 EXIN | INTERNATIONAL EXAMS | BRITÁNICO realizaria i 3. Consulta de Resultados tealizar Pago Inscripción correcta. No se rea nscripción. mille realizar pago con tarjeta di<br>idito y bancos, de los derechos d<br>señanza, textos, merchandising 6 2022 EICH 7 INTERNATIONAL EXAMS 1 BATTÄNKI xamen Cambridge Nº Clase Clase **Mensai** Estado Correcto: Se realizó correctamen la inscripción a esta a<mark>n intersos ya nga cama zawa</mark><br>mite comprar Textos.<br>chandising y otros servicios. Enviaremos tus horarios al correo registrado. Por favor, actualizalo en este <u>enlace</u> antes 5973 EIESOL CAECB  $\checkmark$ 輿 clase de terminar tu inscripción Examen IELTS: kets Pendientes Pago Realizar Pago Añadir Otra Clase Bancos<br>Permite revisar sus Tickets<br>Pendientes Pago en Bancos Solo se considerará su pago si previamente realizó su registro en el Test Taker Portal de IELTS enlace de lo contrario su registro no será válido. ambio de Contraseña Intripole corrects. X No an realize la inscripción **s Citas** 81 IELTS IELTS on computer Realizar Page Añadir Otra Clase: Mi Estado De Cuenta **Realizar Pago Online**  $1 - 2$ Ejecución de Pago 1. Selecionar Items a Pagar 2. Para poder cancelar tu matricula ritánico - Soler **Cieta Lastro** ialdo a Pagar Mor deberás contar con una tarjeta de EXAMEN CAE CB Año 2021 655.00 56  $\overline{a}$ EXAMEN CAE CB EXAMEN CAE CB O Año 2021 655.00 Sat EXAMEN CAE CB débito o crédito Visa o Mastercard 1,310.00 Total La moneda utilizada es Sol (afiliada a Secure Code) o a través del **Cancelar** Siguiente BCP, del BBVA o INTERBANK. Deberás marcar con un CHECK el importe a

pagar y darle clic a SIGUIENTE.

#### **Pago para tu inscripción a los exámenes de Cambridge**

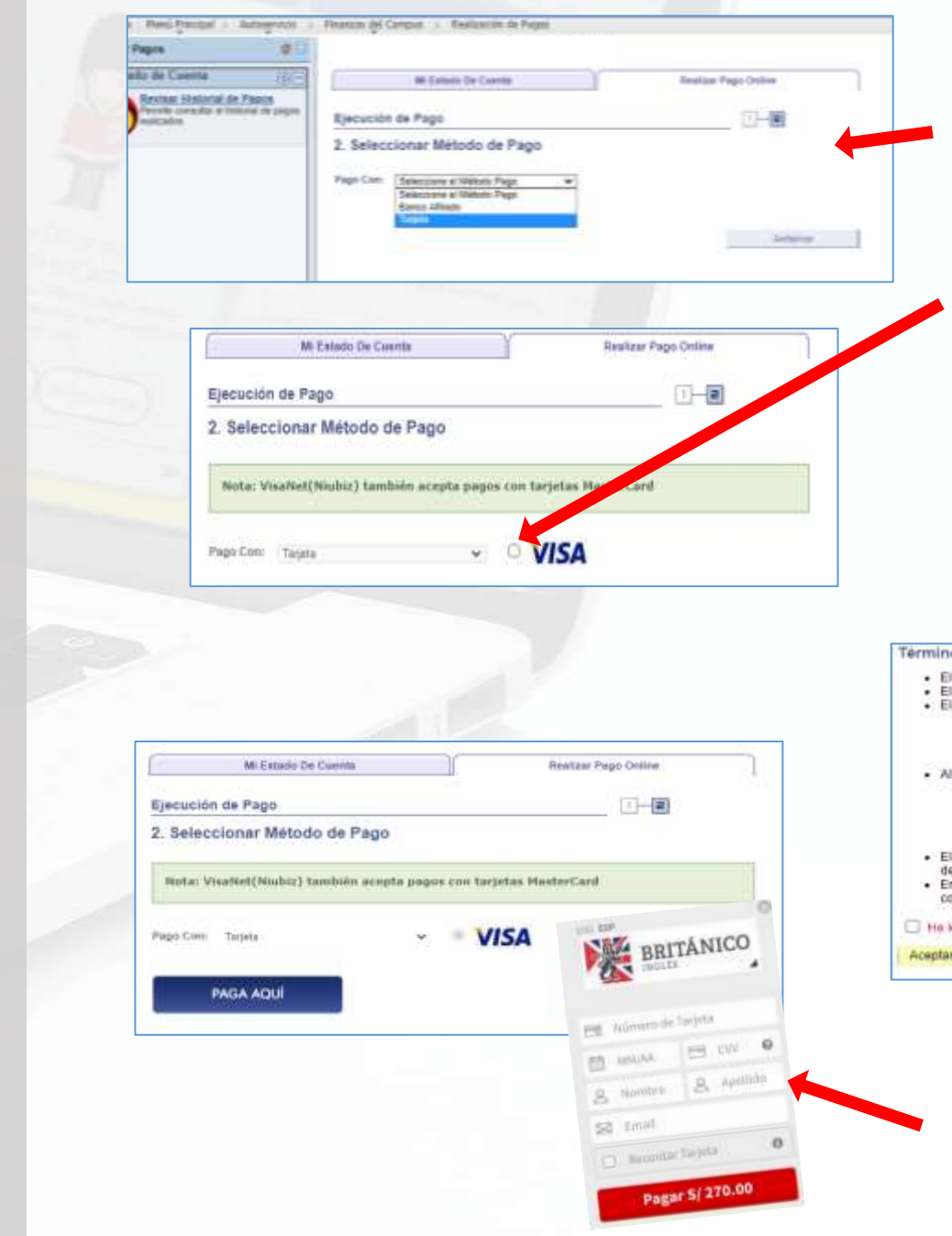

3. En la opción de Pago con, elige Tarjeta (Visa y Mastercard) o Banco Afiliado (BCP/BBVA/INTERBANK). Marca el de tu preferencia.

4. Clic en el círculo de VISA

5. A continuación, te aparecerá la Página condiciones contrato, da un check en la casilla He leído y estoy de acuerdo con los Términos y Condiciones de Pago y luego en Aceptar

```
Terminos y Condiciones de Pago
      El usuario acepta haber seleccionado los cursos, servicios, textos o articulos a compra
      El usuario da la conformidad que sus datos de domicílio, teléfono y correo electrónico son los correctos
    · El usuario aceota estar utilizando el sistema en una computadora que tiene las siguientes especificaciones
               Google Chrome 54 o superior (en español)
                Conexión a Internet de al menos 100 klips
                Monitor can resplación de 1024 X 768 pixeles incompetable
                No estar conectado desde algún lugar que por política no tenga opción a navegar por pasarelas de pago.
      Al efectuar su pago con taneta de crédito o débito.
              » Usted contará con cinco minutos para ingresar la información de pago
                Si usted paga con tarjeta de crédito o débito y registró sus datos correctamente, por favor revise
                 cuerita antes de generar una nueva operación, con esto usted evitará un posible doble cobro.
                                 cuotas sin intereses con su tarjeta de crédito VISA del BBVA, para más información
              a Pague de 2
   · El documento con e
                             nalle de pago podrá ser visualizado a través de la Intranet o APP Británico. Este do
      de Sunat lambién podrá ser descargado de la página: http://www.facfuracionelectronica.britanico.edu be
    · En caso de cualquier eventualidad o consulta, agradeceremos acercarse al centro donde efectuo
      comuniquese al correo de informes@britanico.edu pe
He leido y estoy de acuerdo con los Tenninos y Condiciones de Pago.
 Aceptar Cancelar
```
6. Clic en PAGA AQUÍ o PROCESAR TRANSACCIÓN, según corresponda. Finalmente completa los datos de tu tarjeta.

## **Otro medio de pago**

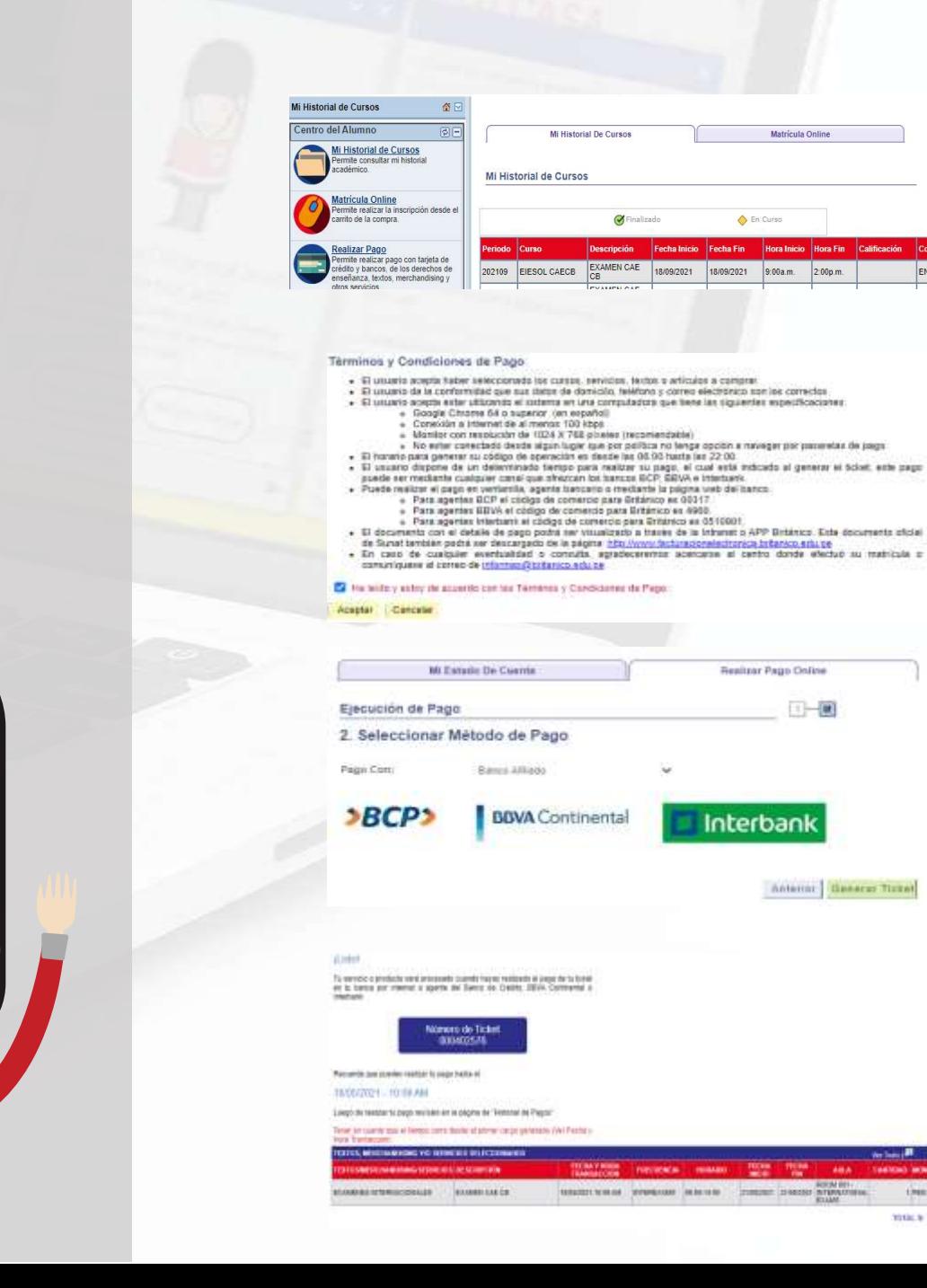

#### **Pago con Banco Afiliado (BCP/BBVA/INTERBANK)**

1. Si eliges pagar por banco afiliado, se te generará un número de ticket, el cual tiene una validez de 24 horas para que realices el pago a través de la ventanilla de un banco, agente o a través de la web de la entidad bancaria que hayas elegido.

2. Acepta los términos y condiciones, clic en Aceptar.

3. Recuerda que deberás realizar el pago antes de que el número de ticket expire.

### **Confirma tu inscripción.**

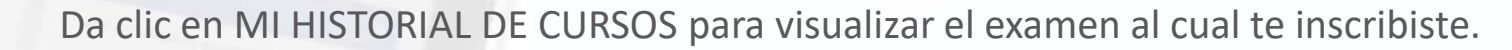

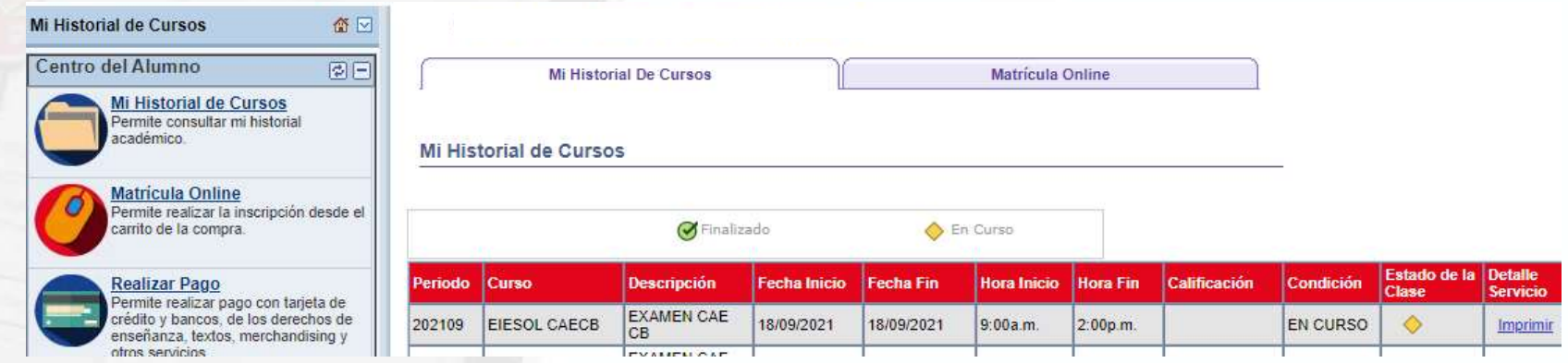

Para revisar tus pagos, clic en Menu Principal, Finanzas del Campus, Historial de pagos. Podrás ver los pagos realizados.

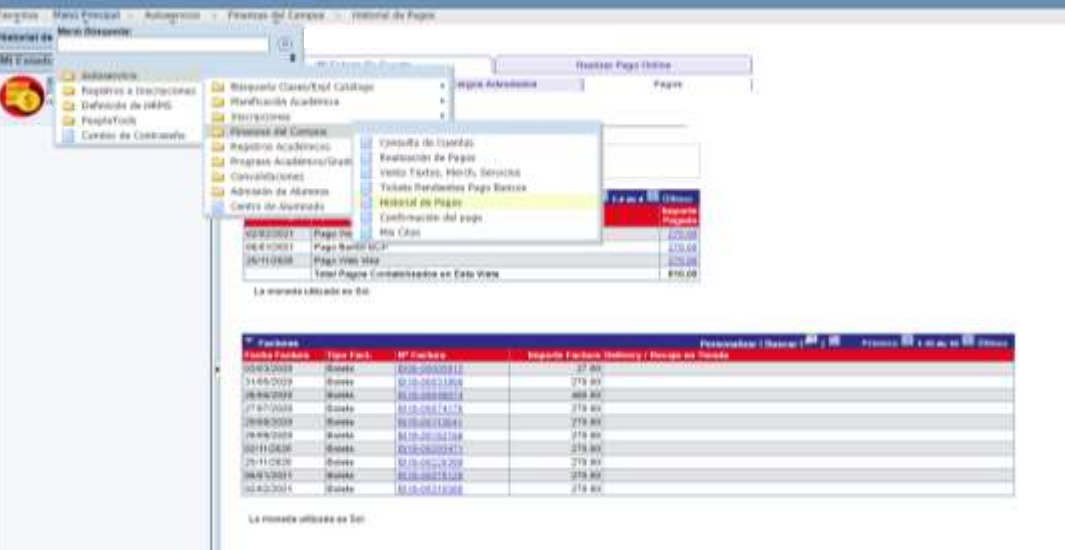